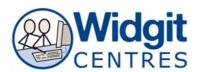

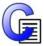

# **Communicate: In Print**

# **Making a Picture Dictionary (v2.8)**

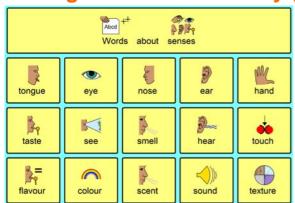

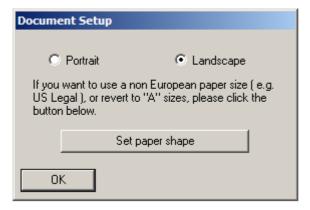

Open Communicate: In Print2 Click on **File > Document Setup...** Choose **Landscape** and then click **OK** 

#### Go to View

Click on **Show Rulers** (if rulers are not showing on the interface)

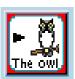

Click on Fixed Frame with Symbols button

Click and drag to create a box approximately 5 by 5 on the top left of the page

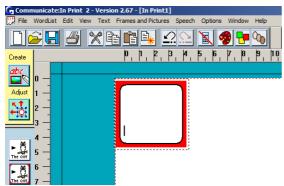

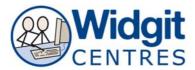

### **Creating the table**

Note: You must run version 2.8 or higher to have create some of the table making features detailed below.

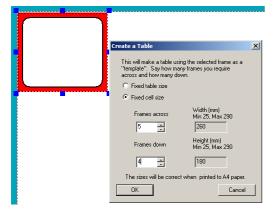

Make sure the frame is selected
Go to Frames and Pictures > Make a table

Choose 'Fixed cell size'

Using the dials on the dialogue box choose:

Frames across: 5 Frames down: 4

Click OK

### Adjusting the table

Using the **yellow handles** around the table **Click and drag** to stretch the table to fit with in the printable area of the page

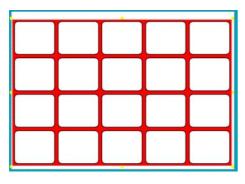

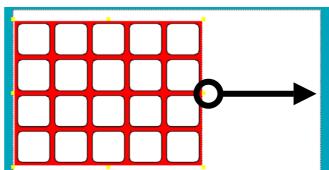

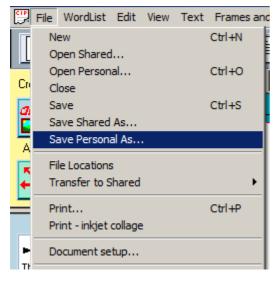

Cick on **File > Save Personal As...**Give your timetable a memorable name like 'Senses Dictionary'

NOTE: Though CIP2 has an auto save (details found under Options > Start Up Preferences) it is always best to manually save the documents at key points.

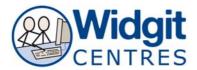

### Right click into the first cell down in the first column

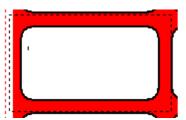

Notice the dotted lines appear around the cell

Press **Ctrl + Shift** whilst clicking into the remaining 4 cells in the row.

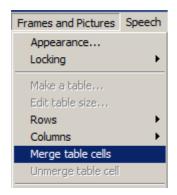

#### Go to Frames and Pictures > Merge table cells

Notice all the cells have merged to form one large cell that fits across the row.

### Filling in the table

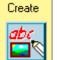

Click into the top cell

Type the title of your dictionary i.e. "words about senses" Press the **space bar** to see a symbol appear

Continue to fill in the cells in the same manner As you type words symbol options will appear in the **Symbol Finder** 

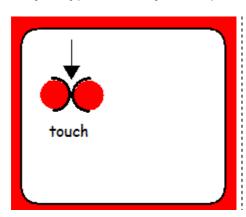

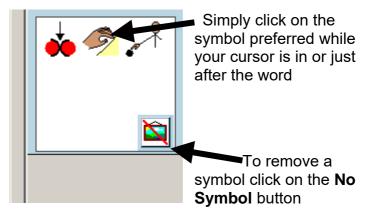

#### Changing the appearance of the table

**Right click** on the table, **yellow handles** will appear Click on **Frames and Pictures > Appearance** 

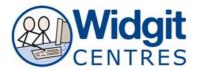

Choose to change the elements of your table by clicking on:

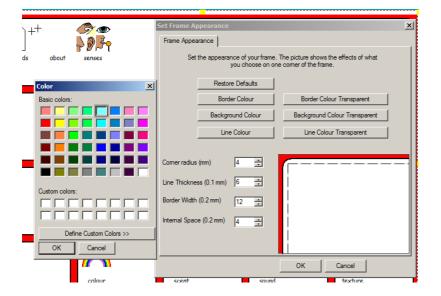

## Border Background Line colours

Select a new colour from the palette that appears by using the dials next to each element:

Corner radius Line Thickness Border Width Internal Space

There is a preview of the table on the right hand side of the box.

NOTE: To change the appearance of one cell rather than the entire table simply click into the cell you want to change so that the cursor appears and repeat Step 9.

Right click on the table, yellow handles will appear

To change the formatting of words and symbols choose:

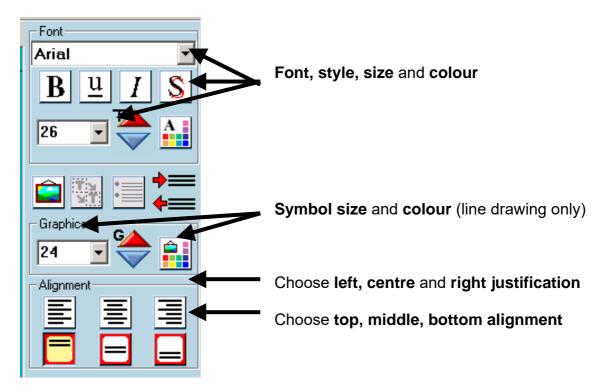

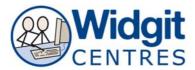

### **Explore placing Widgit Clipart and personal graphics in the table**

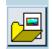

■ Widgit Picture ▼

Click on the **Graphics Resources** button

Choose the clipart from a folder found in Widgit Pictures

OR

Choose a graphic placed in My Pictures from Pictures A

Click on the picture Click on the word it will support

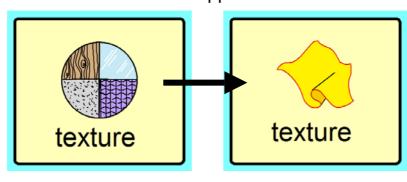

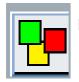

Pictures B

Explore using colour or monotone symbols using the change colour button

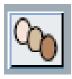

Explore using different skin-tones using the change skin-tone button

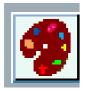

Explore changing the colour of a symbol using the Colour palette button

Put your cursor in the symbol you would like to alter Click on the **colour palette** button Click on the colour you would like to change Choose a replacement colour from the palette

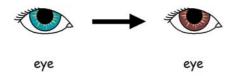